## **Creating Scheduling Groups for Elementary Scheduling**

This document is for elementary schools needing to set up Scheduling Groups for the purpose of scheduling new students courses all at once.

1. Go to Office/Current Scheduling/Build Course Master/Setup/Codes

[WS/OF/CS/BC/PS/CO]

2. Select Scheduling Groups

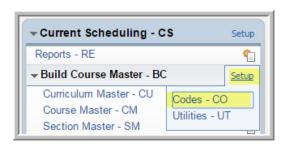

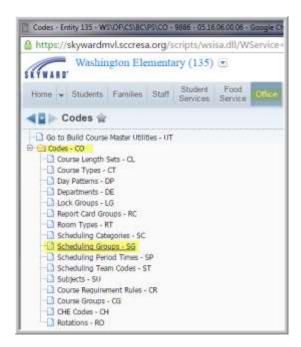

3. Click Add

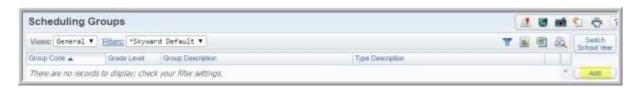

4. Fill out the Code, Grade Level, Type and Description and Save.

Note: We suggest you use a number or letter format that means something to you in regards to what you are scheduling. EX: Grade Level and Section.

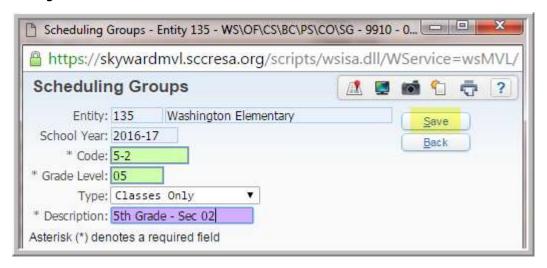

- 5. Expand the saved Group by clicking on the Triangle to the left of the Group Code.
- 6. Expand Scheduling Group Detail
- 7. Click on Add Class Section
  - Select all the Courses you want to be in the group. In this case you would be selecting all Section 02's of all the 5<sup>th</sup> grade classes.

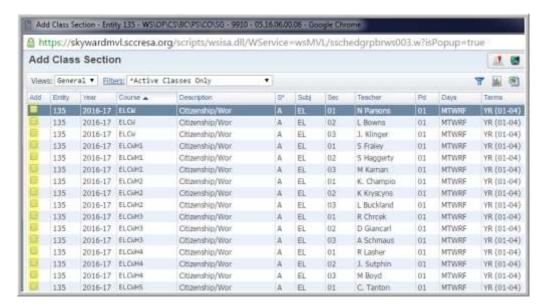

- 8. Click Save
  - . Click Save
- 9. Continue Adding Scheduling Groups for all the desired Groups